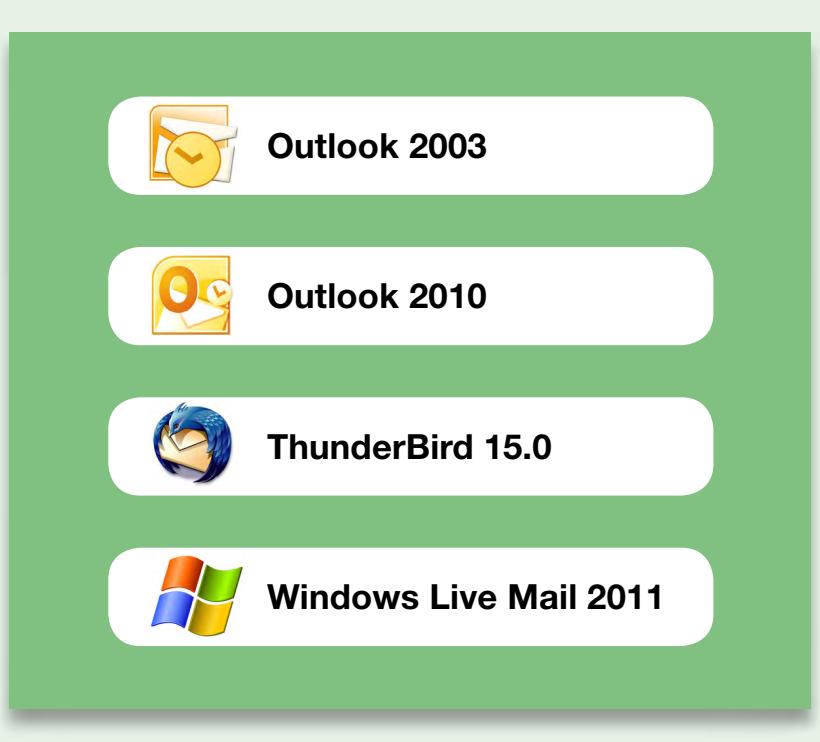

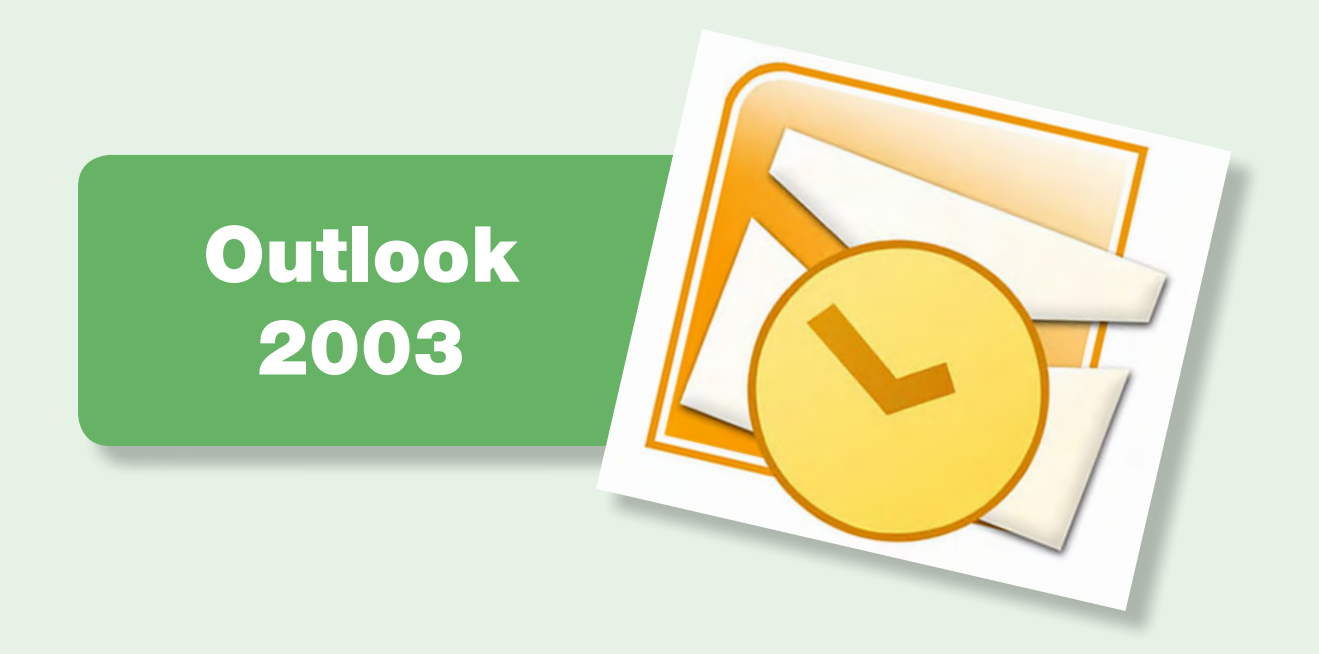

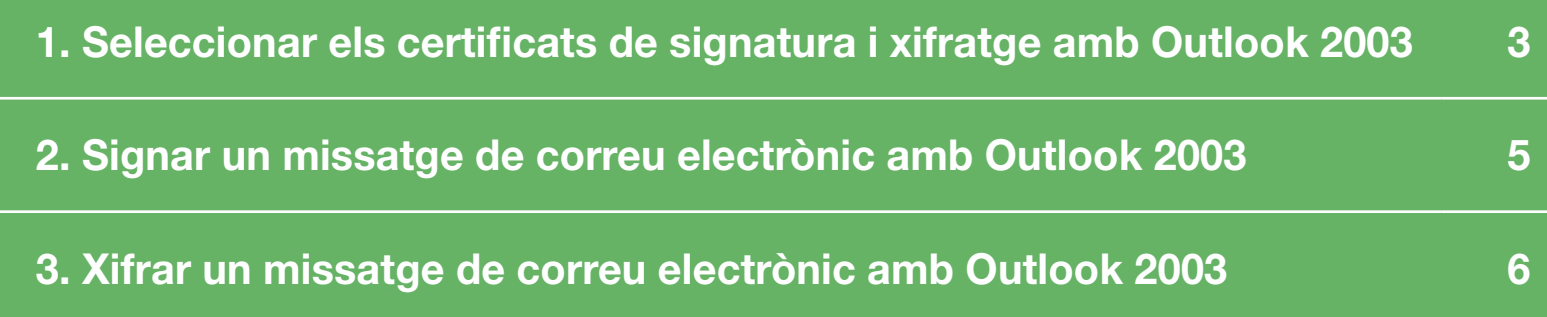

<span id="page-2-0"></span>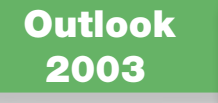

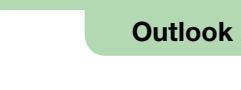

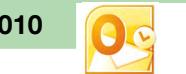

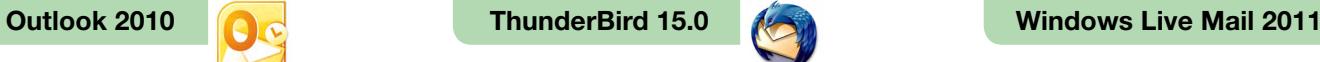

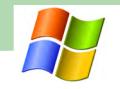

#### $\Box$  1. Seleccionar els certificats de signatura i xifratge amb Outlook 2003

Per signar i xifrar electrònicament un missatge de correu electrònic, cal seleccionar els certificats digitals a utilitzar i la clau privada corresponent. Aquests certificats i la seva clau poden residir al disc dur de l'ordinador, en una targeta criptogràfica o en altres suports. Per poder seleccionar certificats residents en una targeta criptogràfica, la targeta ha d'estar introduïda en el lector de targetes abans d'executar el client de correu Outlook 2003.

Primer, cal seleccionar els certificats amb els quals es vol signar i xifrar.

Cal anar a "Eines" → "Opcions" → pestanya "Seguretat".

En aquesta pestanya, cal clicar al botó "Configuració", per tal de seleccionar els certificats de signatura i xifratge.

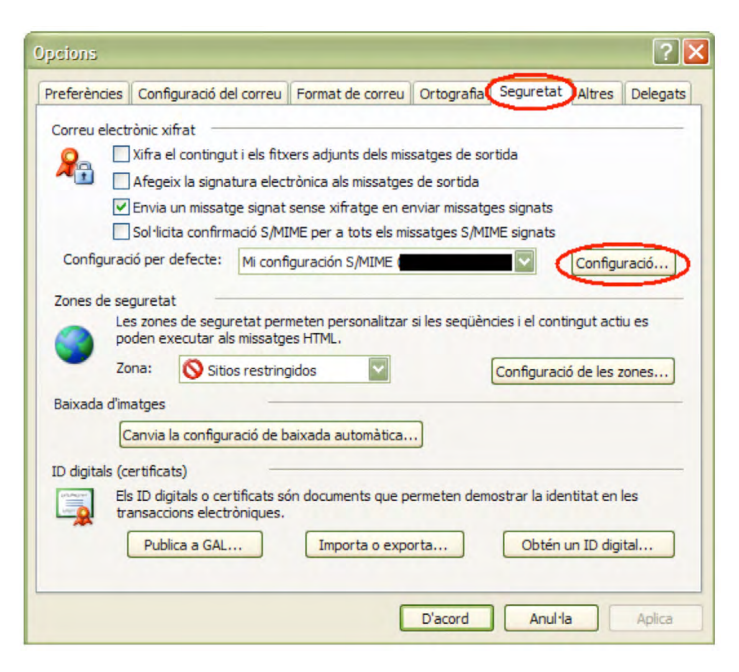

A la pantalla que apareix a continuació cal clicar al botó "Tria", situat a la dreta de "Certificat de signatura".

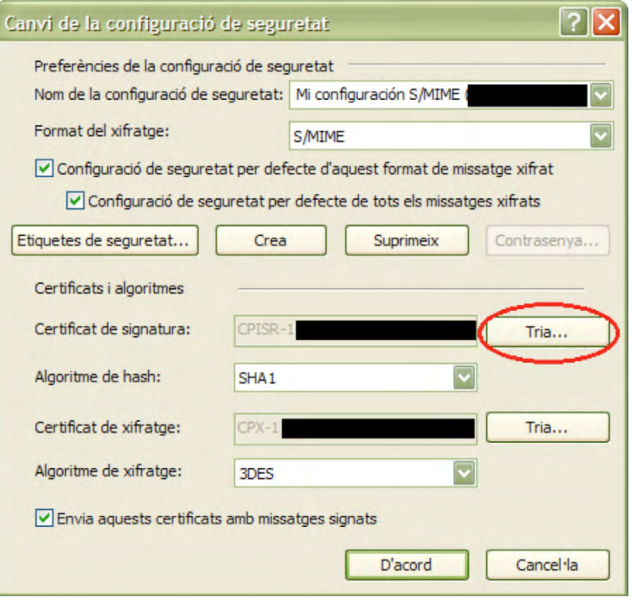

#### Seleccionar el certificat de signatura.

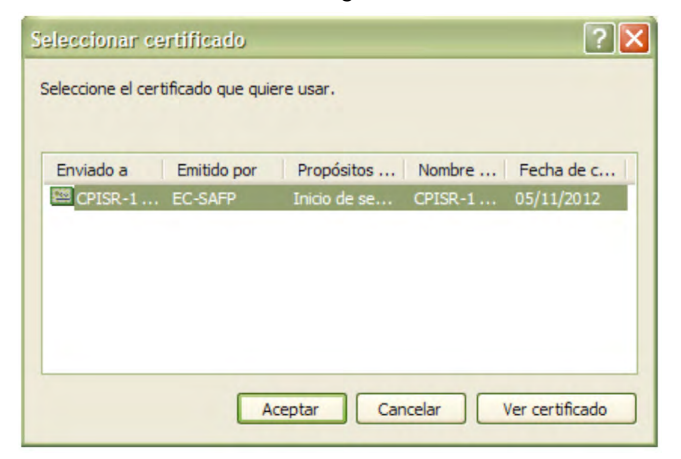

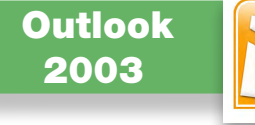

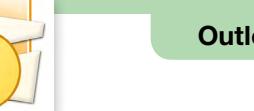

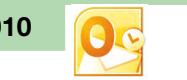

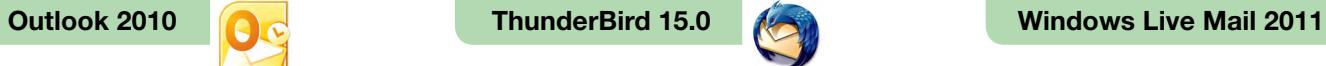

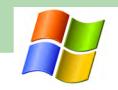

A continuació, cal clicar al botó "Tria", situat a la dreta de "Certificat de xifratge", per seleccionar el certificat de xifratge.

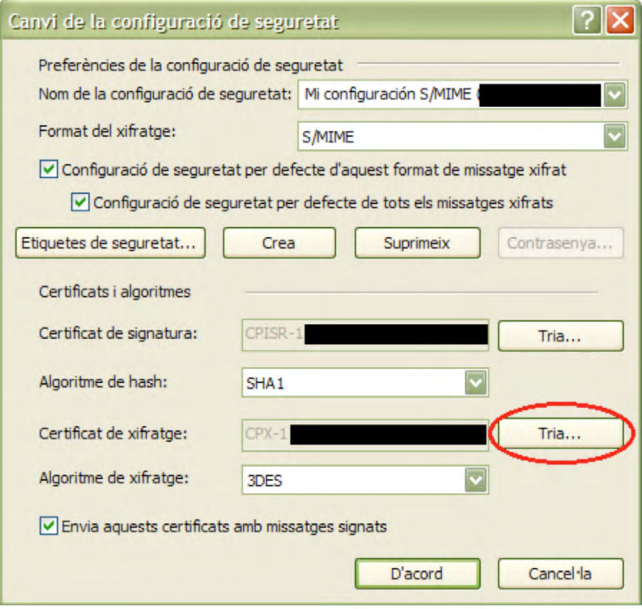

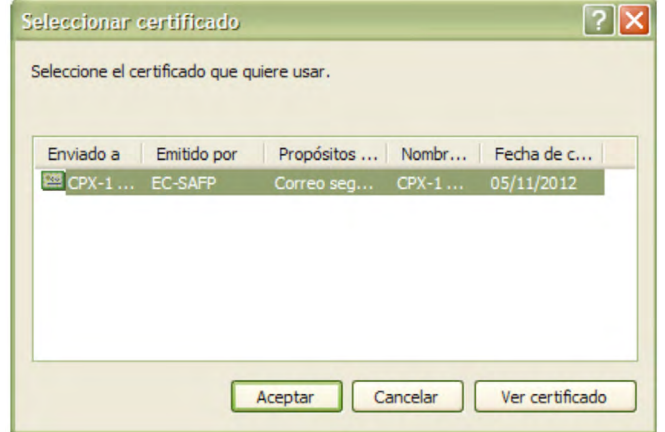

<span id="page-4-0"></span>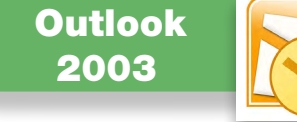

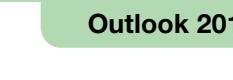

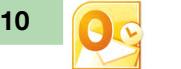

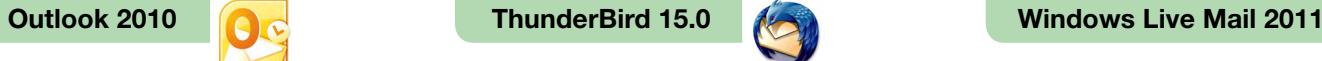

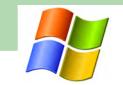

#### □ 2. Signar un missatge de correu electrònic amb Outlook 2003

Per signar un missatge de correu electrònic, cal situar-se a la finestra de redacció del missatge i clicar sobre de la icona que apareix encerclada a la imatge següent. Si la icona està pitjada, el missatge se signarà electrònicament.

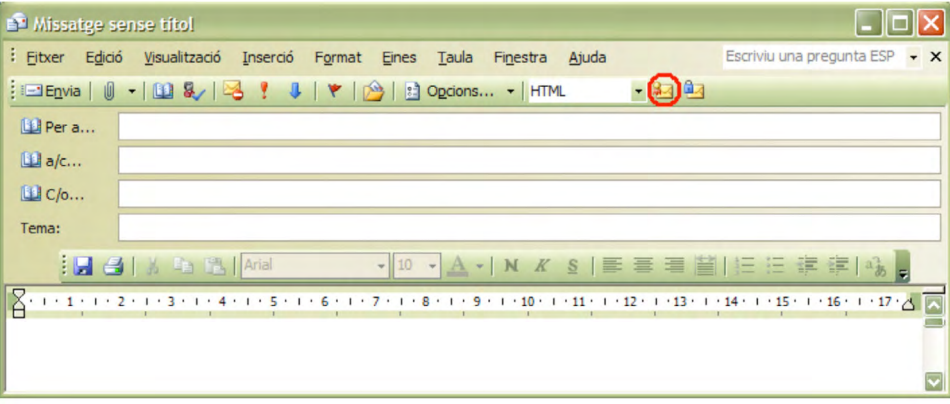

Nota: Cada vegada que vulguem signar utilitzant un certificat resident en una targeta criptogràfica, la targeta haurà d'estar inserida en el lector de targetes abans d'executar el client de correu Outlook 2003.

Quan s'obri un missatge signat, per poder veure la informació de signatura s'ha de clicar sobre la icona de signatura, que apareix encerclada a la imatge següent.

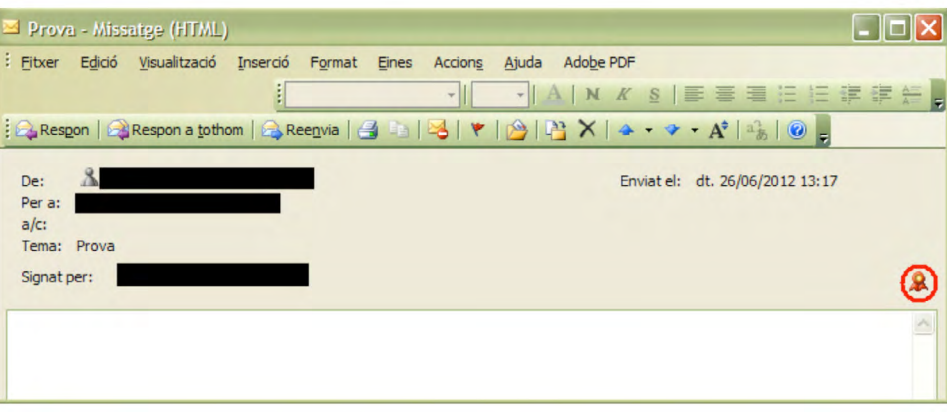

Hi apareixerà la informació sobre la signatura.

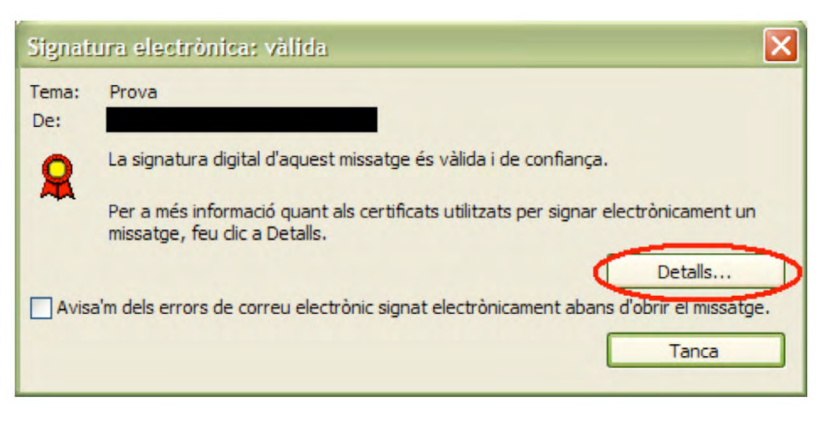

Per veure el certificat del signatari, s'ha de clicar al botó "Detalls".

<span id="page-5-0"></span>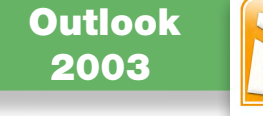

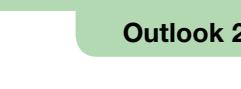

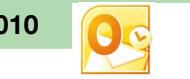

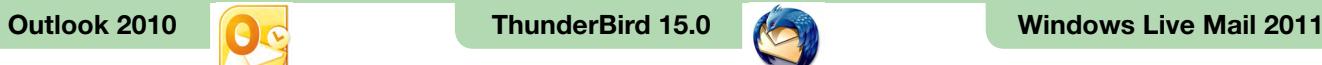

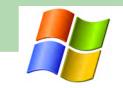

#### $\square$  3. Xifrar un missatge de correu electrònic amb Outlook 2003

Per xifrar un correu electrònic, cal tenir:

- Un certificat digital de xifratge i la clau privada corresponent, que hem seleccionat en el client de correu Outlook 2003 en el primer apartat.
- • El certificat digital de xifratge del destinatari del correu electrònic.

Si quan intentem enviar un missatge de correu electrònic xifrat ens surt un missatge com el següent, és que no disposem del certificat de xifratge del destinatari.

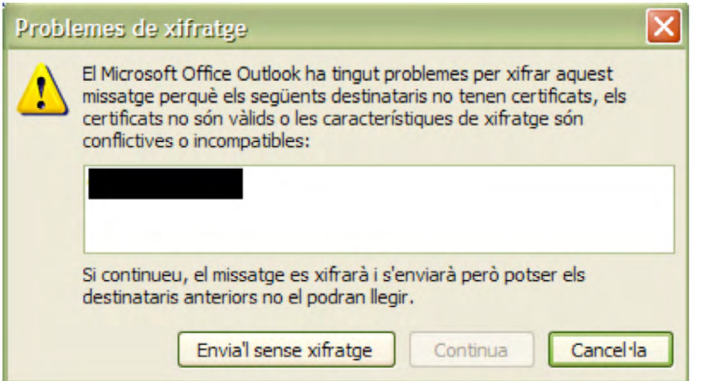

Una de les maneres més habituals d'aconseguir el certificat digital de xifratge del destinatari és demanar-li que ens enviï un correu electrònic signat i, quan el rebem afegir-lo als contactes de l'Outlook 2003.

Per xifrar un missatge de correu electrònic, a la finestra de redacció del missatge podem clicar a sobre de la icona encerclada a la imatge següent.

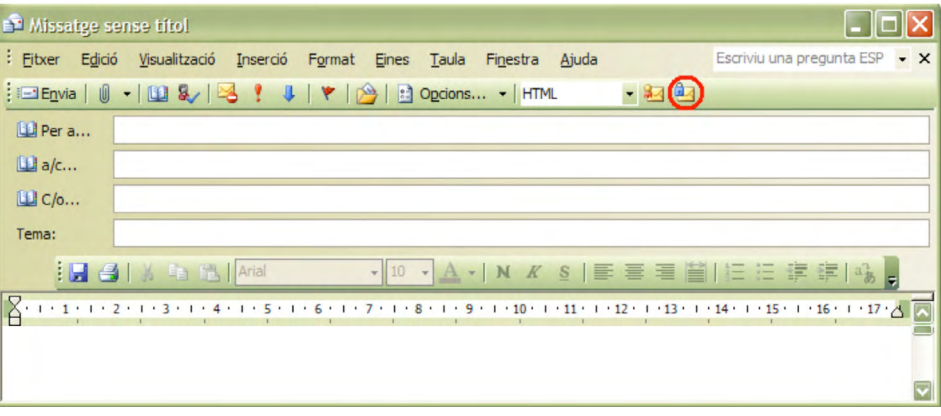

Quan s'obri un missatge xifrat, per poder veure la informació de xifratge s'ha de clicar sobre la icona que apareix encerclada a la imatge següent.

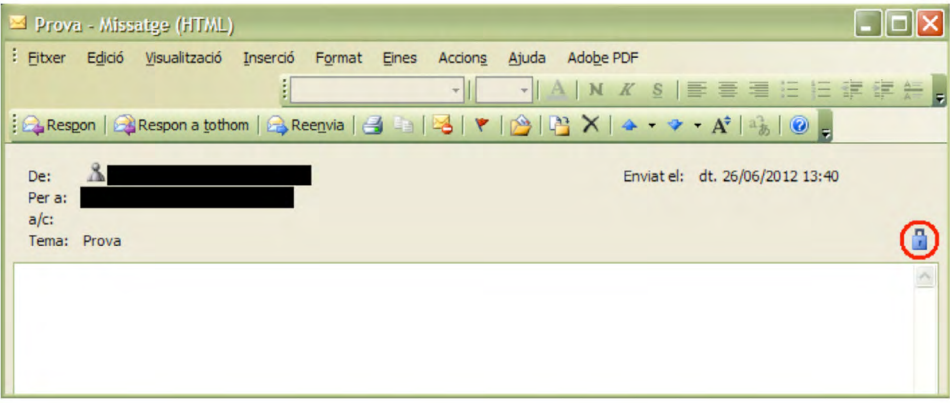

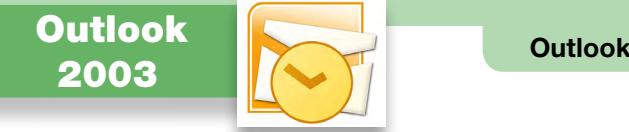

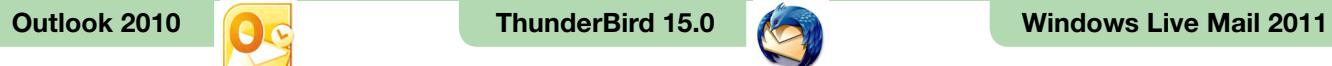

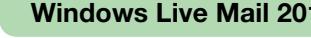

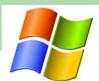

Apareixerà la informació sobre el xifratge.

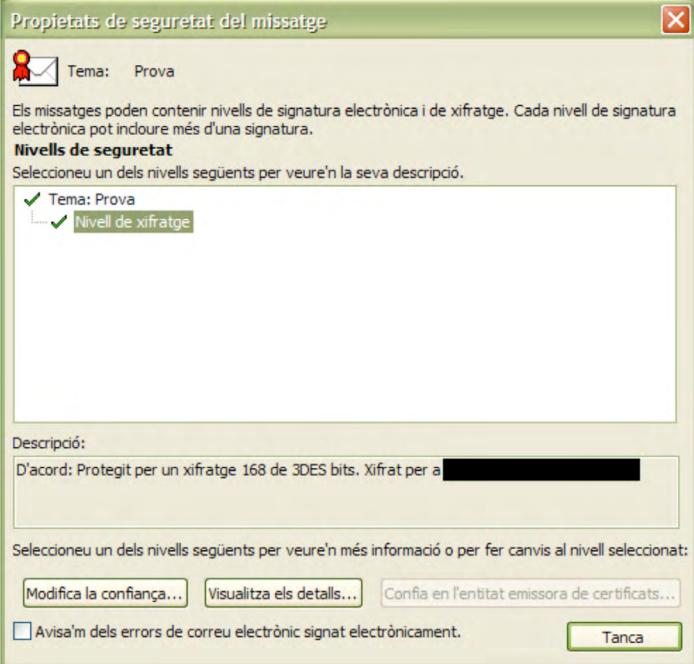

Per veure el certificat utilitzat per xifrar, es pot clicar al botó "Visualitza els detalls".

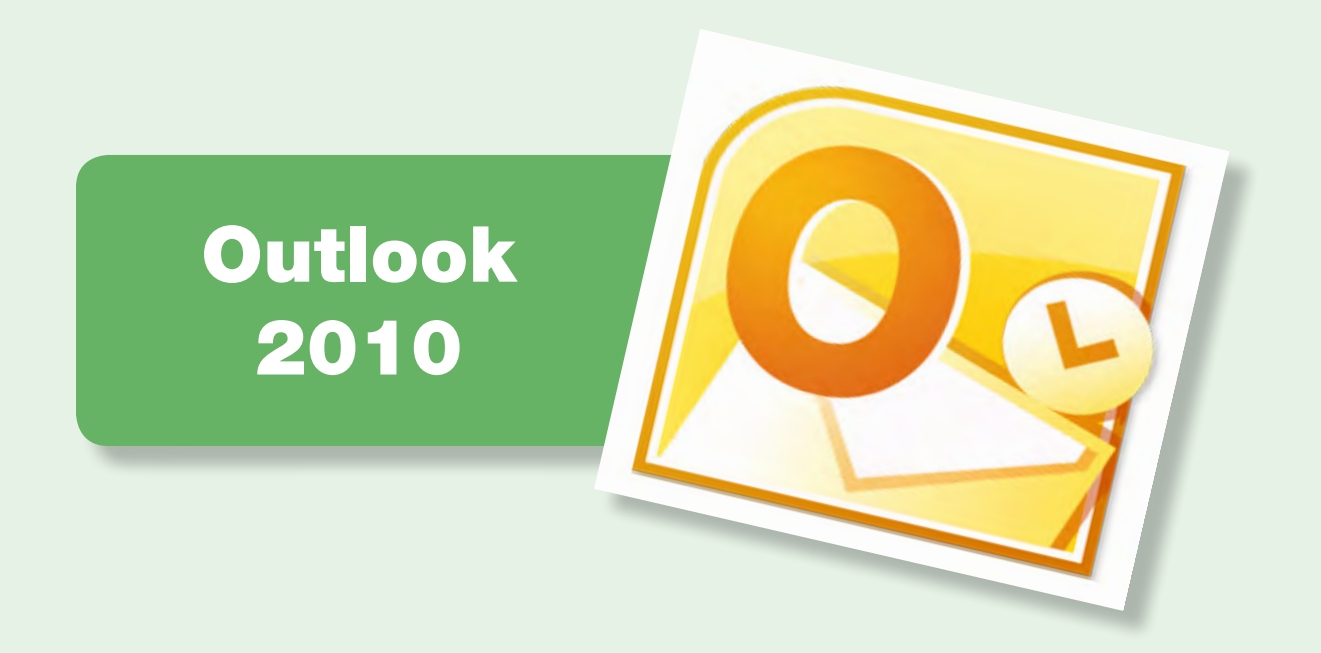

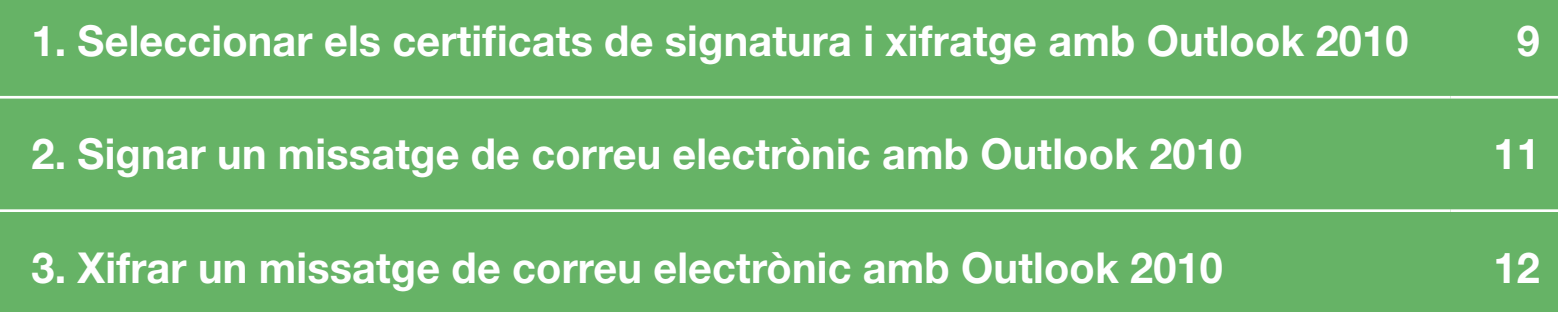

<span id="page-8-0"></span>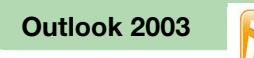

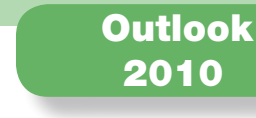

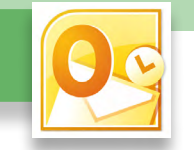

Outlook 2003 **ThunderBird 15.0** Windows Live Mail 2011

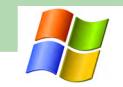

#### $\Box$  1. Seleccionar els certificats de signatura i xifratge amb Outlook 2010

Per signar i xifrar electrònicament un missatge de correu electrònic, cal seleccionar els certificats digitals a utilitzar i la clau privada corresponent. Aquests certificats i la seva clau poden residir al disc dur de l'ordinador, en una targeta criptogràfica o en altres suports. Per poder seleccionar certificats residents en una targeta criptogràfica, la targeta ha d'estar introduïda en el lector de targetes abans d'executar el client de correu Outlook 2010.

Primer, cal seleccionar el certificat amb el que es vol signar i xifrar.

Cal anar a la pestanya "Fitxer" i clicar a la icona "Opcions".

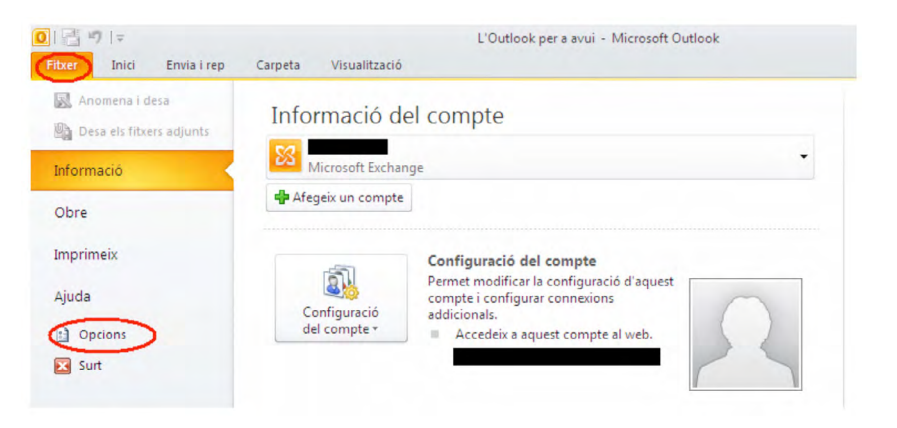

Cal seleccionar l'opció "Centre de confiança" del menú de l'esquerra i clicar al botó "Configuració del Centre de confiança".

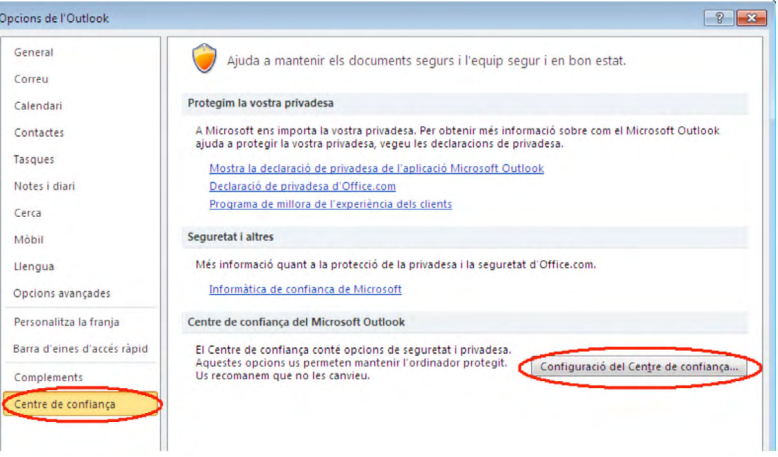

A continuació s'ha de seleccionar l'opció "Seguretat del correu electrònic" del menú de l'esquerra i clicar al botó "Configuració".

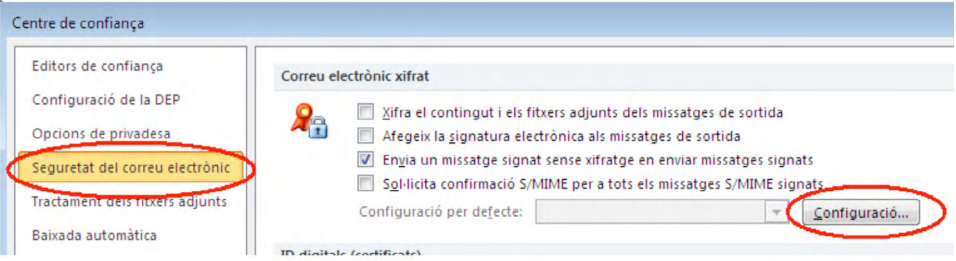

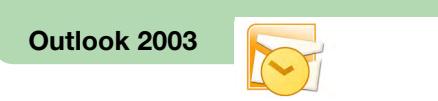

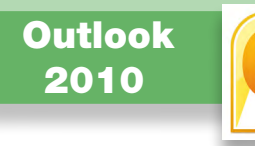

A la pantalla que apareix a continuació cal clicar al botó "Tria", situat a la dreta de "Certificat de signatura".

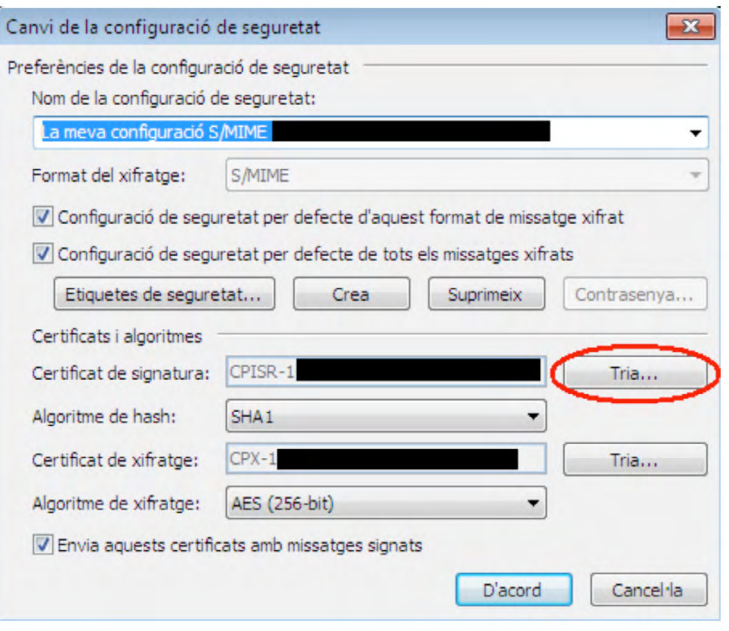

Se selecciona el certificat de signatura.

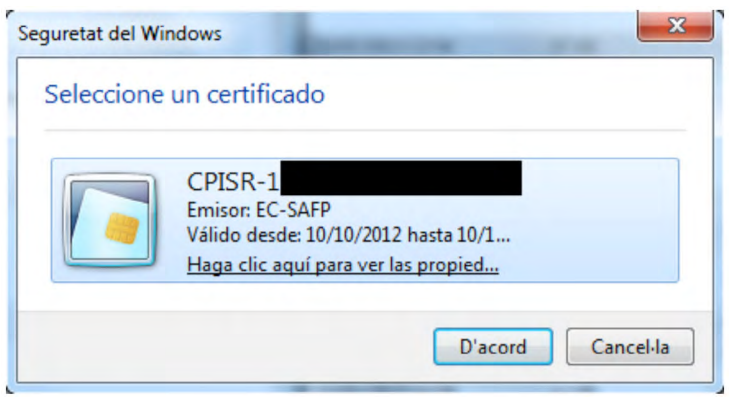

Outlook 2003 **ThunderBird 15.0** Windows Live Mail 2011

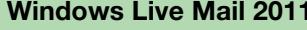

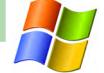

A continuació, cal clicar al botó "Tria", situat a la dreta de "Certificat de xifratge", per seleccionar el certificat de xifratge.

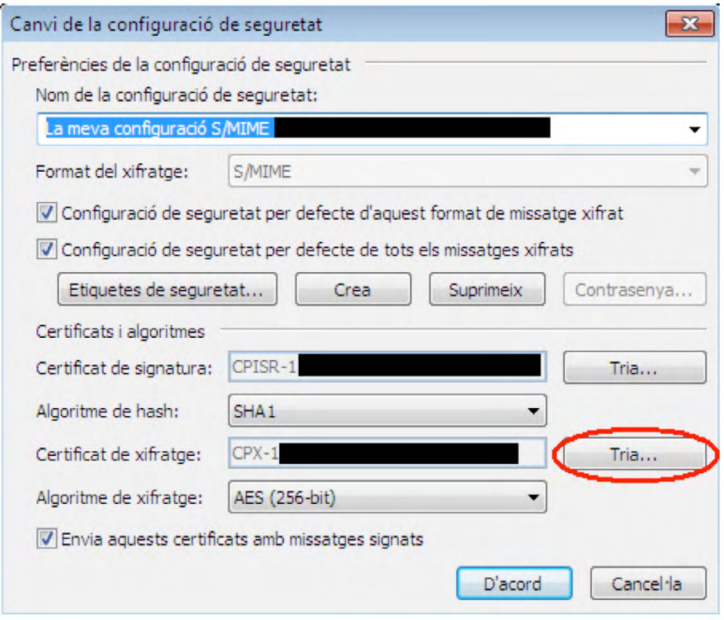

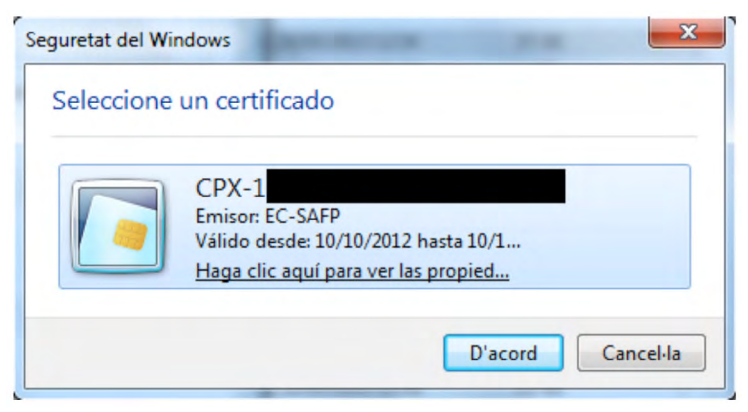

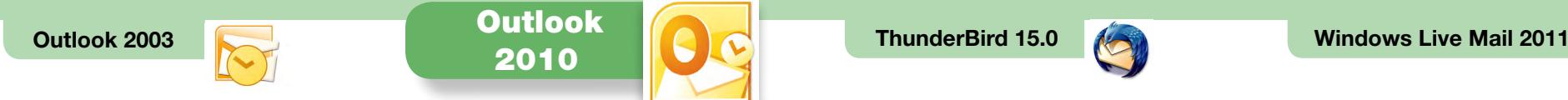

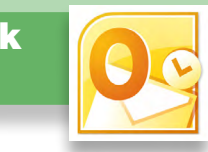

#### $\square$  2. Signar un missatge de correu electrònic amb Outlook 2010

Per signar un missatge de correu electrònic, cal situar-se a la finestra de redacció del missatge, seleccionar la pestanya "Opcions" i clic a la icona que apareix encerclada a la imatge següent. Si la icona està pitjada, el missatge se signarà electrònicament.

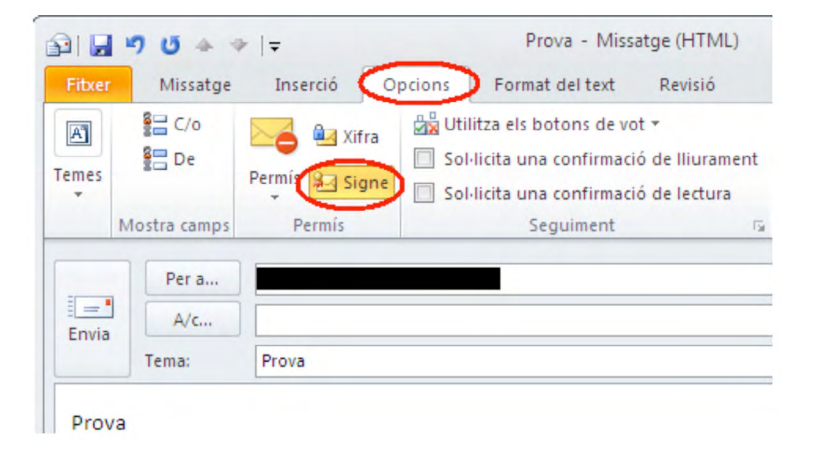

Quan s'obri un missatge signat, per poder veure la informació de signatura s'ha de clicar sobre la icona de signatura, que apareix encerclada a la pantalla següent.

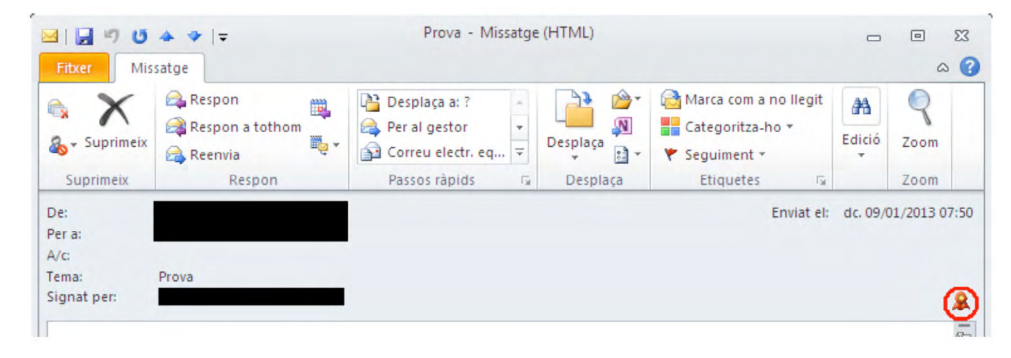

Hi apareixerà la informació sobre la signatura.

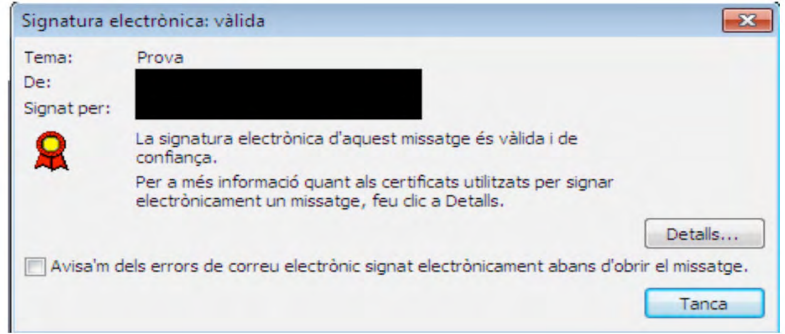

Per veure el certificat del signatari, s'ha de clicar al botó "Detalls.

<span id="page-11-0"></span>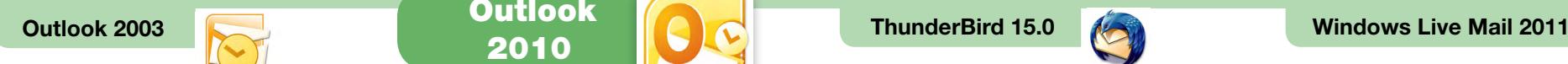

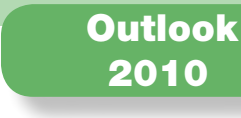

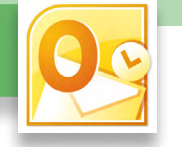

#### $\square$  3. Xifrar un missatge de correu electrònic amb Outlook 2010

Per xifrar un correu electrònic, cal tenir:

- Un certificat digital de xifratge i la clau privada corresponent, que hem seleccionat en el client de correu Outlook 2010 en el primer apartat.
- • El certificat digital de xifratge del destinatari del correu electrònic.

Si quan intentem enviar un missatge de correu electrònic xifrat ens surt un missatge com el següent, és que no disposem del certificat de xifratge del destinatari.

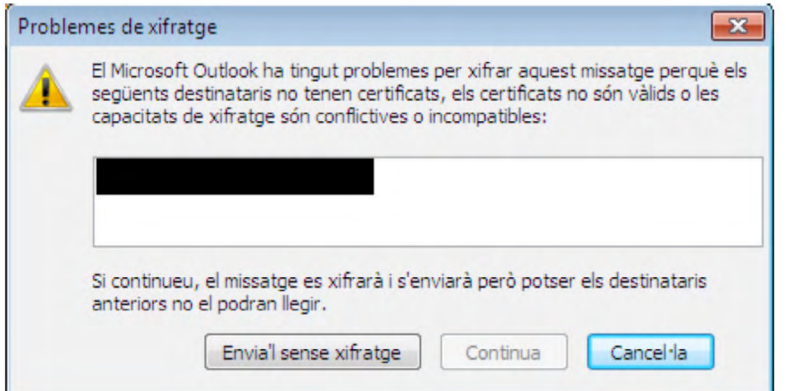

Una de les maneres més habituals d'aconseguir el certificat digital de xifratge del destinatari és demanar-li que ens enviï un correu electrònic signat i, quan el rebem, afegir-lo als contactes de l'Outlook 2010.

Per xifrar un missatge de correu electrònic, cal seleccionar la pestanya "Opcions" de la finestra de redacció del missatge i clicar a sobre de la icona encerclada a la imatge següent.

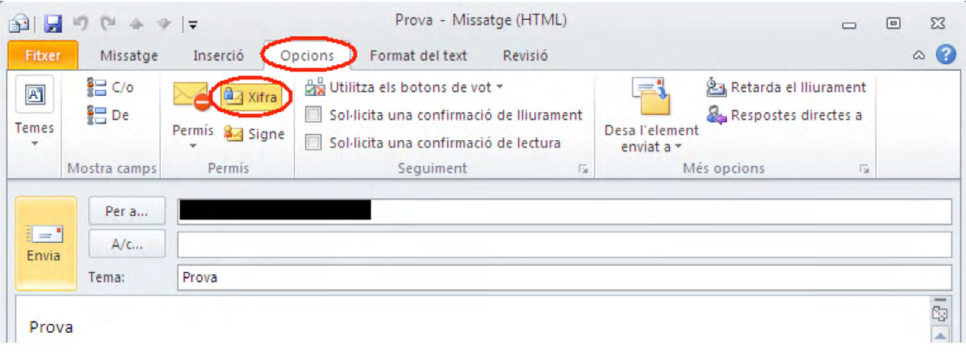

Quan s'obri un missatge xifrat, per poder veure la informació de xifratge s'ha de clicar sobre la icona que apareix encerclada a la imatge següent.

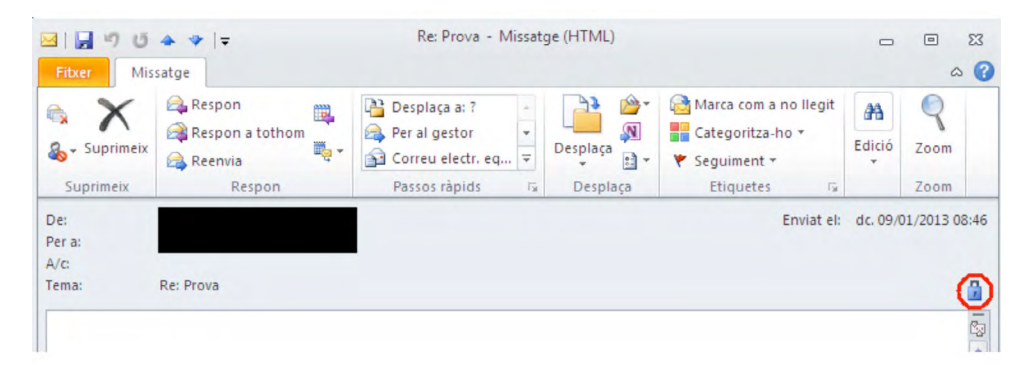

<span id="page-12-0"></span>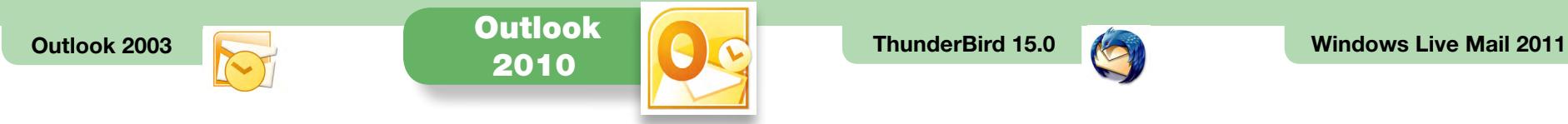

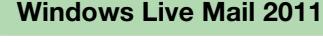

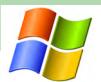

Apareixerà la informació sobre el xifratge.

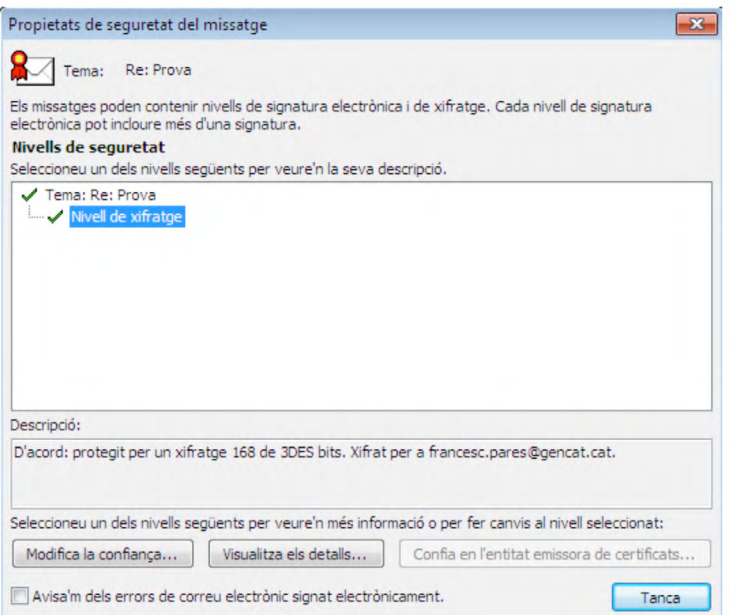

Per veure el certificat utilitzat per xifrar, es pot fer clic al botó "Visualitza els detalls".

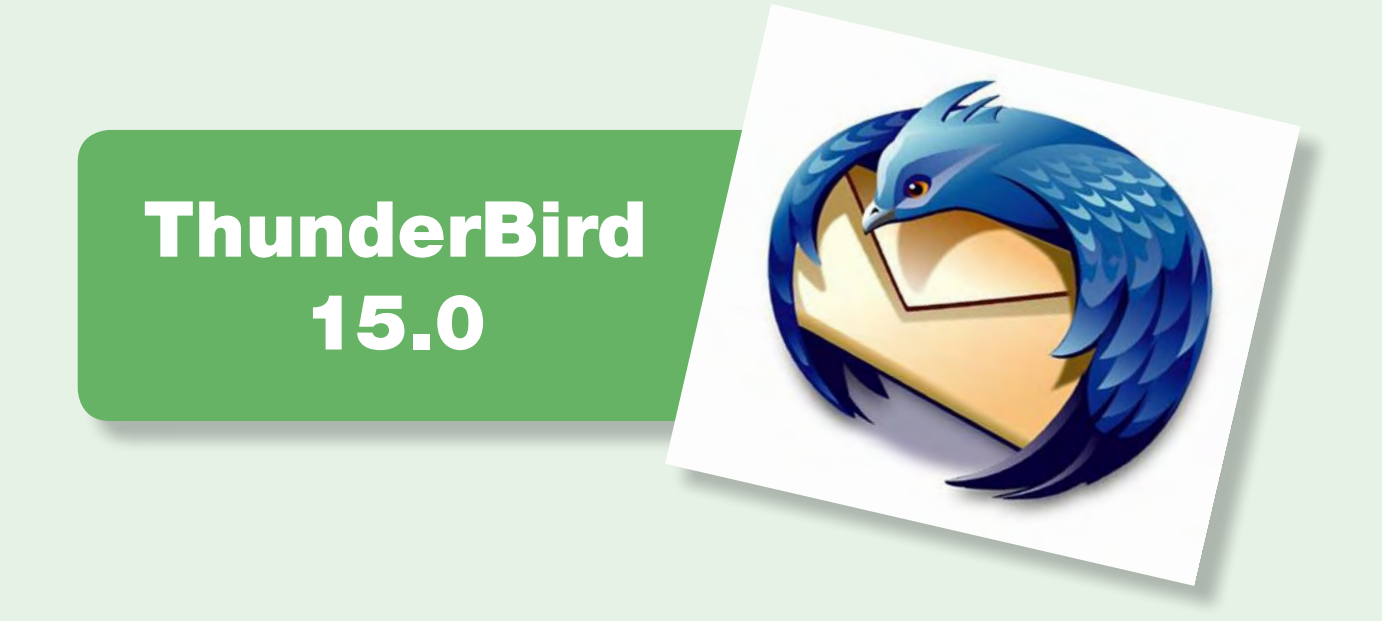

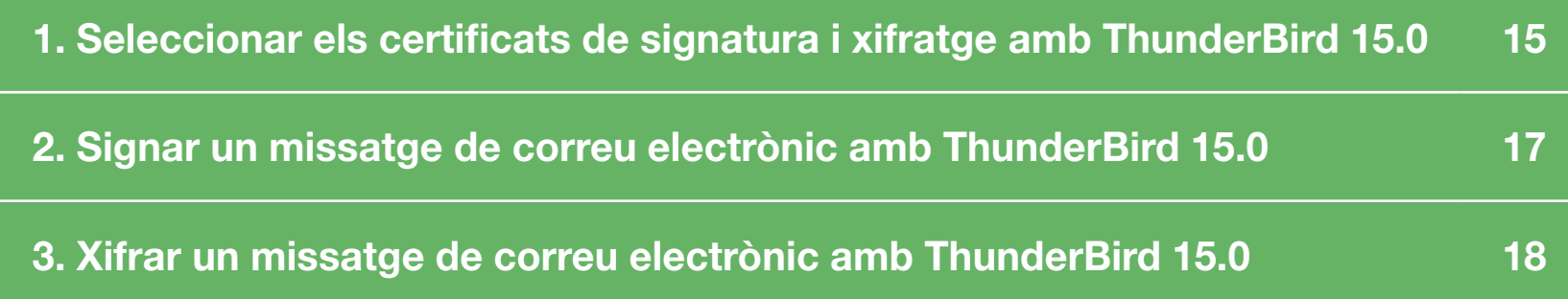

<span id="page-14-0"></span>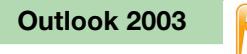

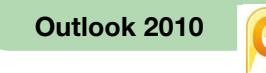

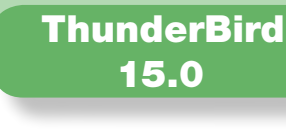

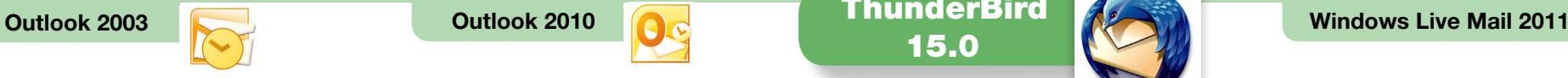

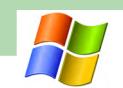

#### $\square$  1. Seleccionar els certificats de signatura i xifratge amb ThunderBird 15.0

Per signar i xifrar electrònicament un missatge de correu electrònic, cal seleccionar els certificats digitals a utilitzar i la clau privada corresponent. Aquests certificats i la seva clau poden residir al disc dur de l'ordinador, en una targeta criptogràfica o en altres suports. Per poder seleccionar certificats residents en una targeta criptogràfica, la targeta ha d'estar introduïda en el lector de targetes abans d'executar el client de correu ThunderBird.

Primer cal seleccionar els certificats amb els quals es vol signar i xifrar.

Cal seleccionar "Eines -> Paràmetres dels comptes".

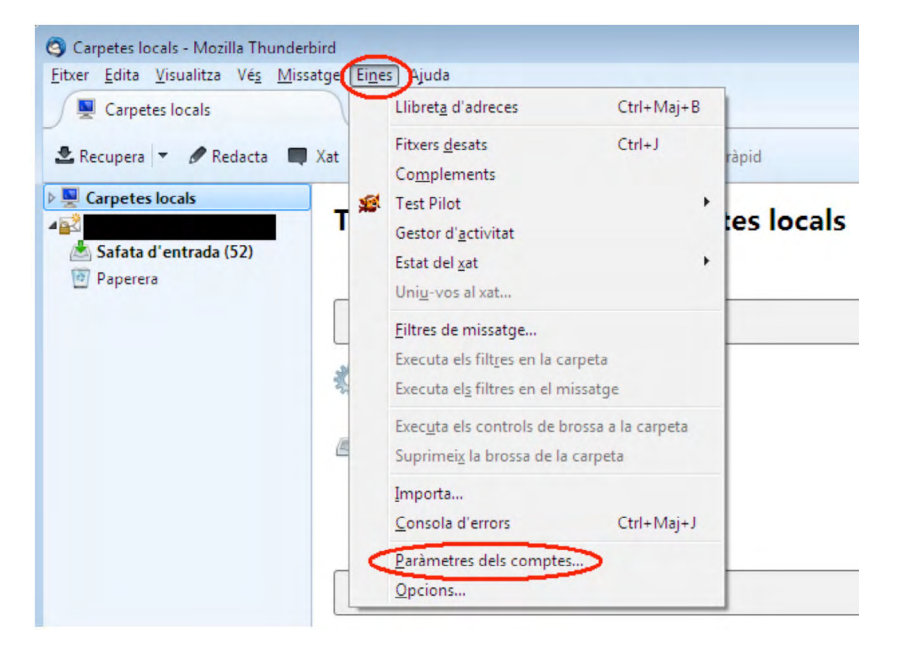

A continuació s'ha de seleccionar del menú de l'esquerra l'opció "Seguretat" i clicar al botó "Seleccioneu" que hi ha a l'apartat de signatura digital.

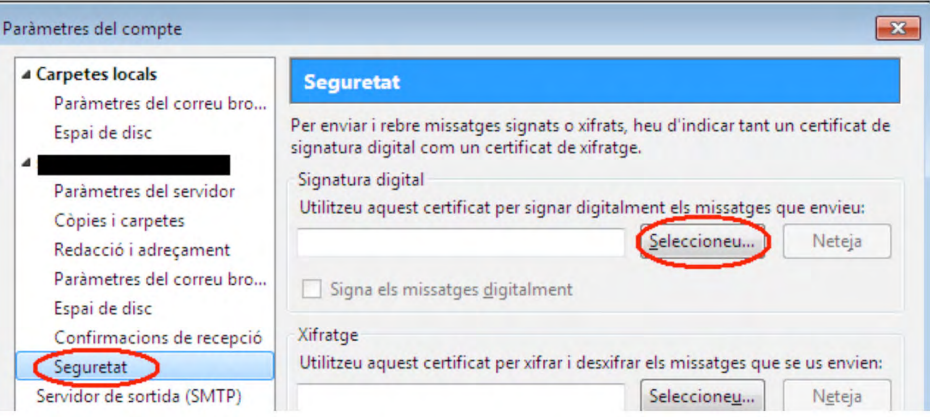

#### Se selecciona el certificat de signatura.

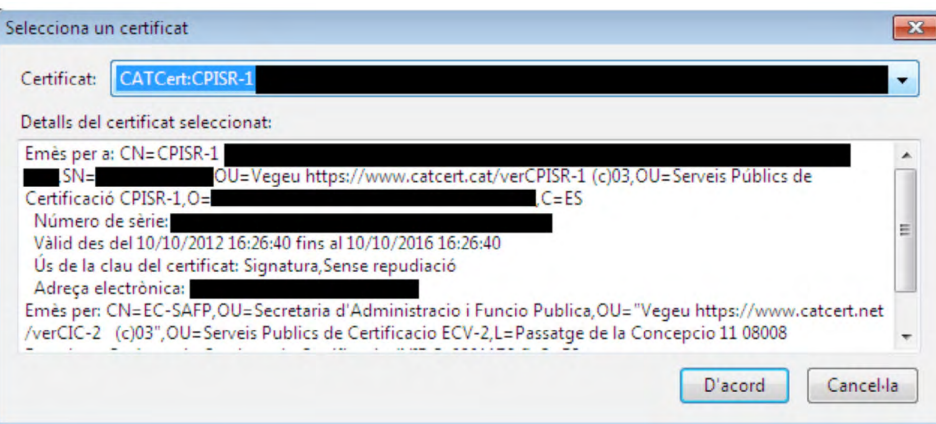

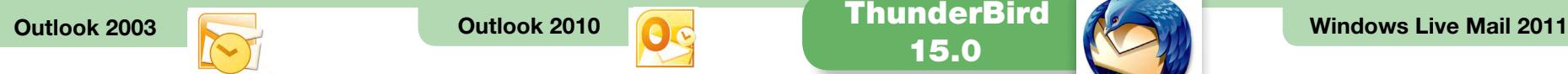

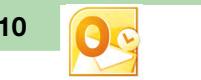

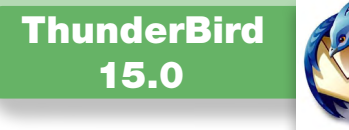

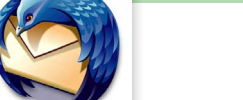

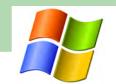

A continuació cal clicar al botó "Seleccioneu" que hi ha a l'apartat de xifratge.

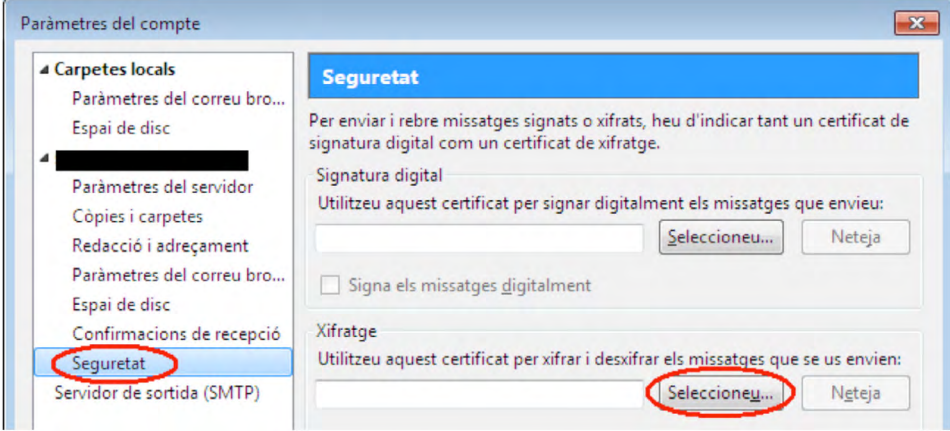

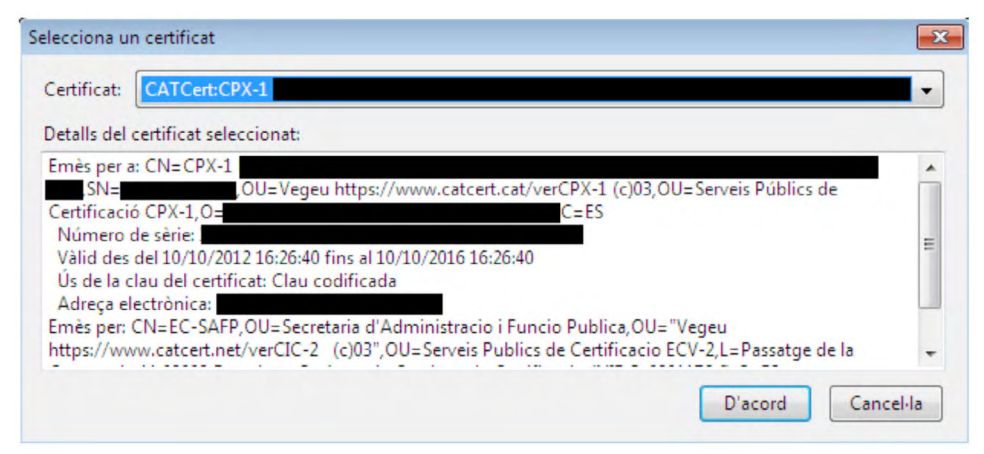

<span id="page-16-0"></span>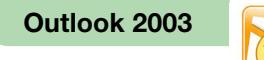

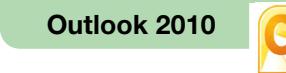

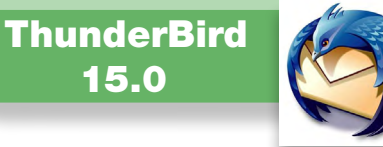

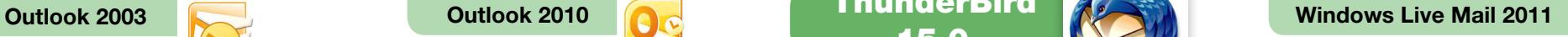

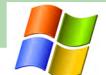

#### □ 2. Signar un missatge de correu electrònic amb ThunderBird 15.0

Quan es vol signar un missatge de correu electrònic, cal situar-se a la finestra de redacció del missatge, clicar a "Seguretat" i seleccionar "Signa digitalment".

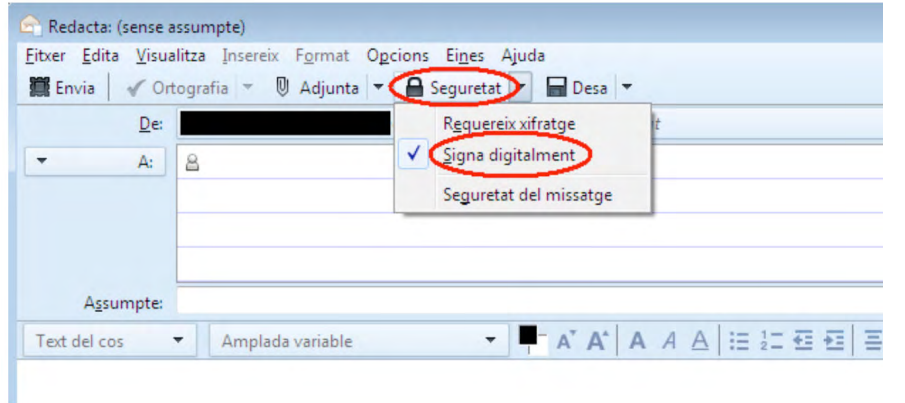

Quan s'obri un missatge signat, per poder veure la informació de signatura s'ha de clicar sobre la icona de signatura.

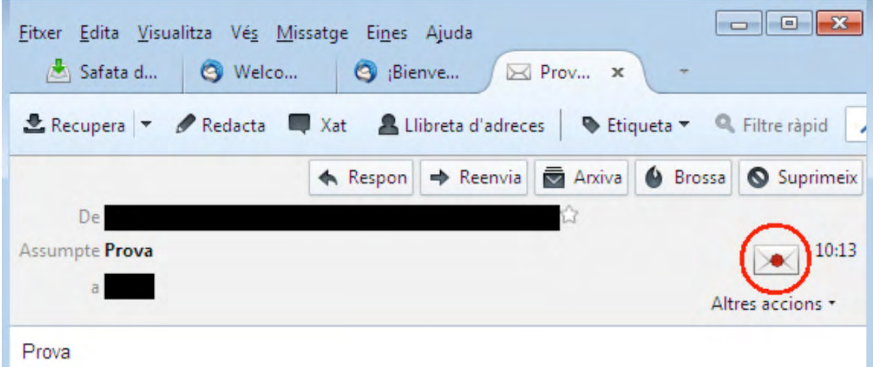

Apareixerà la informació sobre la signatura.

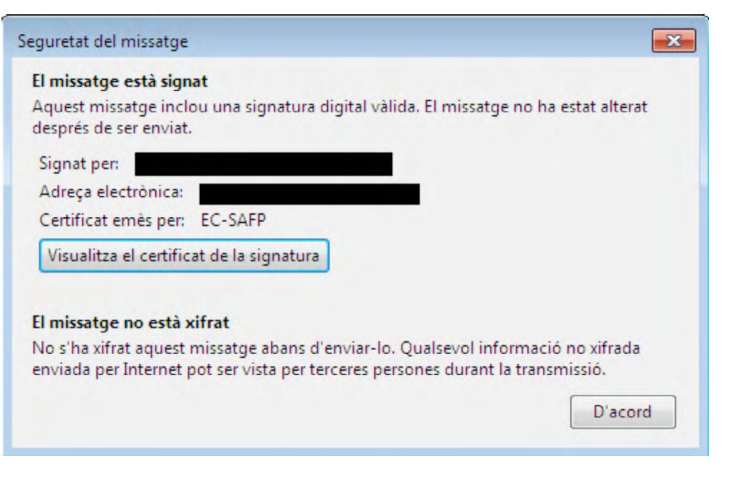

Per veure el certificat del signatari s'ha de clicar al botó de "Visualitza el certificat de la signatura".

<span id="page-17-0"></span>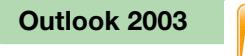

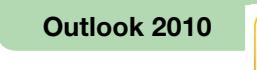

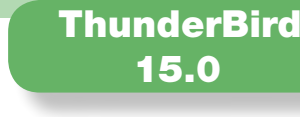

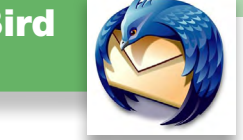

Outlook 2003 Outlook 2010 Windows Live Mail 2011

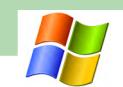

#### $\square$  3. Xifrar un missatge de correu electrònic amb ThunderBird 15.0

Per xifrar un correu electrònic, cal tenir:

- Un certificat digital de xifratge i la clau privada corresponent, que hem seleccionat en el client de correu ThunderBird 15.0 en el primer apartat.
- • El certificat digital de xifratge del destinatari del correu electrònic.

Si quan intentem enviar un missatge de correu electrònic xifrat no disposem del certificat de xifratge del destinatari, ens apareixerà un missatge d'error. Una de les maneres més habituals d'aconseguir el certificat digital de xifratge del destinatari és demanar-li que ens enviï un correu electrònic signat.

Per xifrar un missatge de correu electrònic, a la finestra de redacció del missatge cal clicar a "Seguretat" i seleccionar "Requereix xifratge".

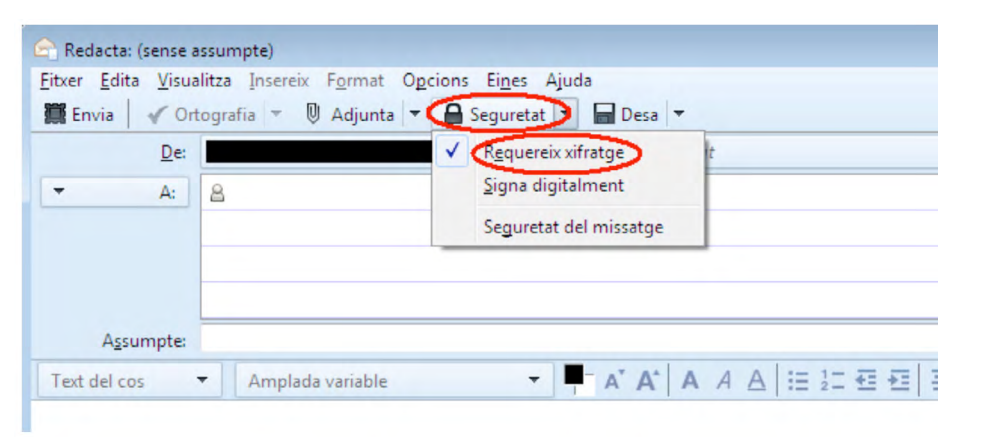

Quan s'obri un missatge xifrat, per poder veure la informació de xifratge s'ha de clicar sobre la icona que apareix encerclada a la imatge següent.

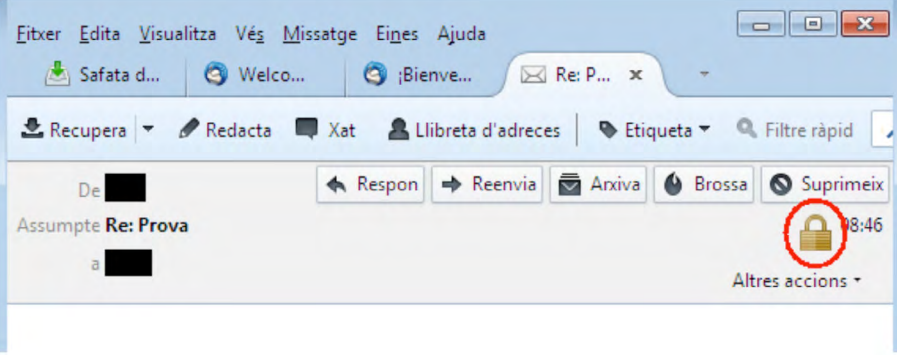

Apareixerà la informació sobre el xifratge.

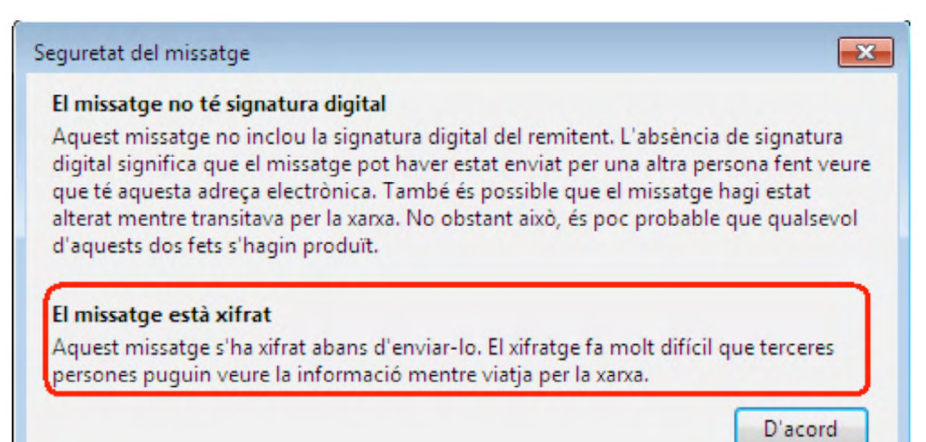

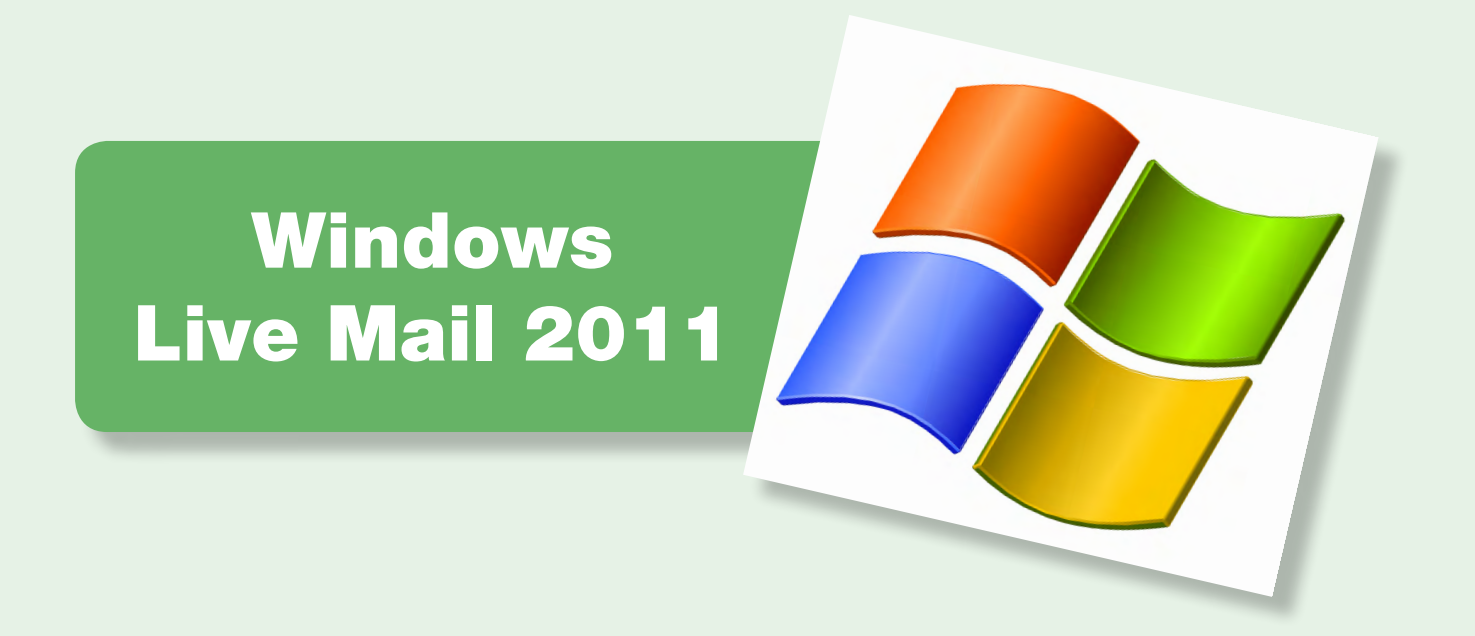

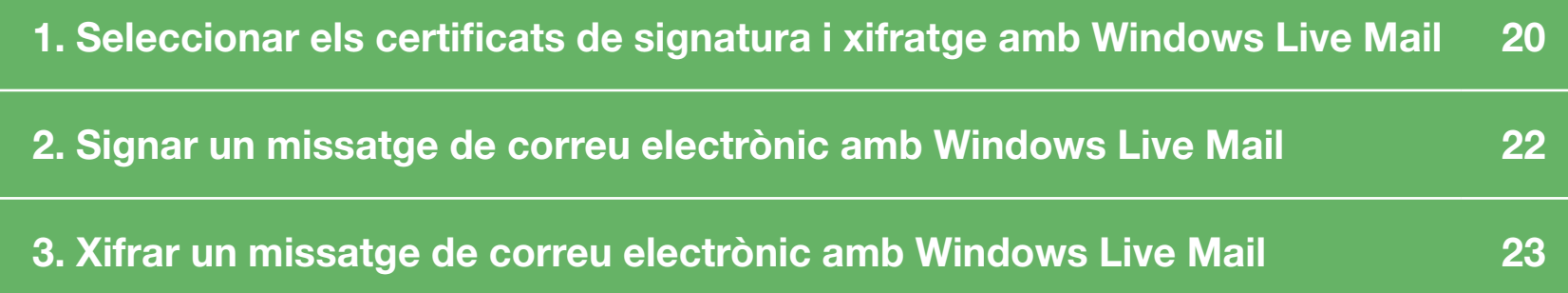

<span id="page-19-0"></span>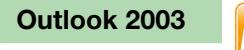

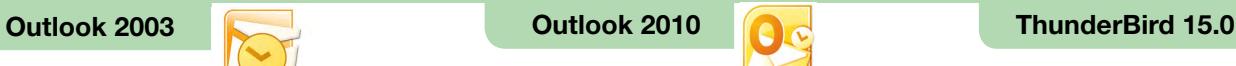

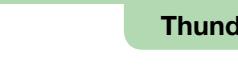

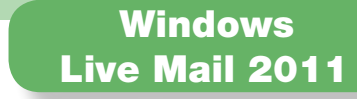

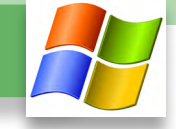

#### $\square$  1. Seleccionar els certificats de signatura i xifratge amb Windows Live Mail

Per signar i xifrar electrònicament un missatge de correu electrònic, cal seleccionar els certificats digitals a utilitzar i la clau privada corresponent. Aquests certificats i la seva clau poden residir al disc dur de l'ordinador, en una targeta criptogràfica o en altres suports. Per poder seleccionar certificats residents en una targeta criptogràfica, la targeta ha d'estar introduïda en el lector de targetes abans d'executar el client de correu Windows Live Mail.

Primer cal seleccionar els certificats amb els quals es vol signar i xifrar. Per ferho cal anar a la pestanya "Comptes" i clicar sobre la icona "Propietats".

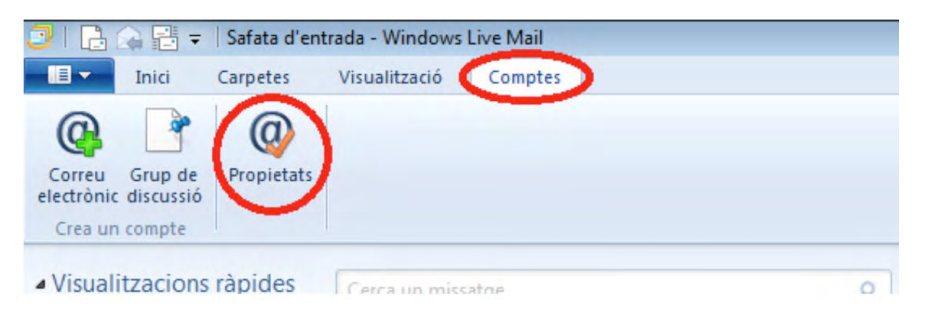

Cal anar a la pestanya "Seguretat" i clicar al botó "Selecciona", situat a l'apartat "Certificat de signatura".

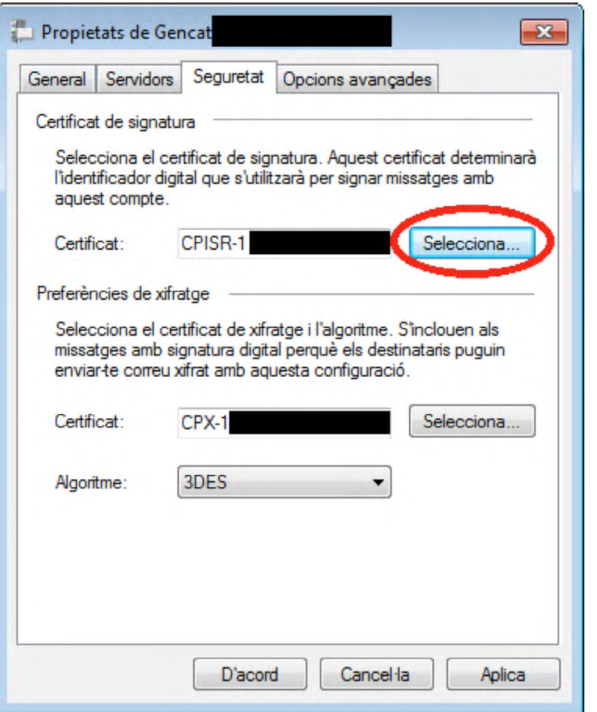

Se selecciona el certificat de signatura.

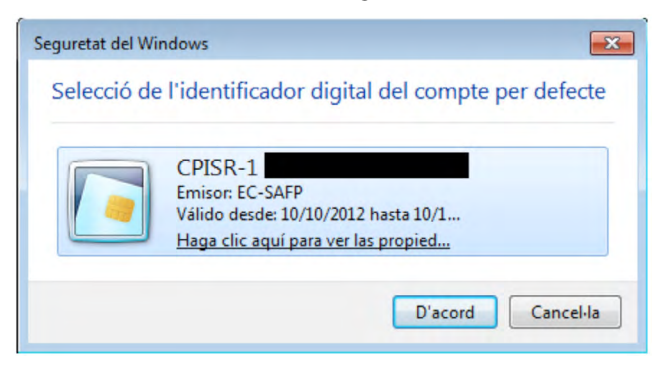

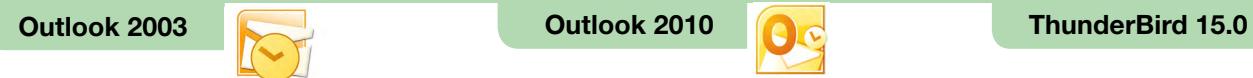

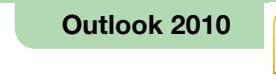

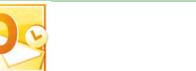

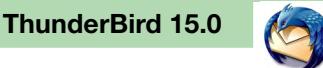

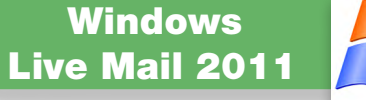

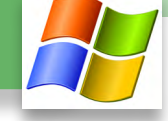

A continuació cal clicar al botó "Selecciona", situat a l'apartat "Preferències de xifratge", per seleccionar el certificat de xifratge.

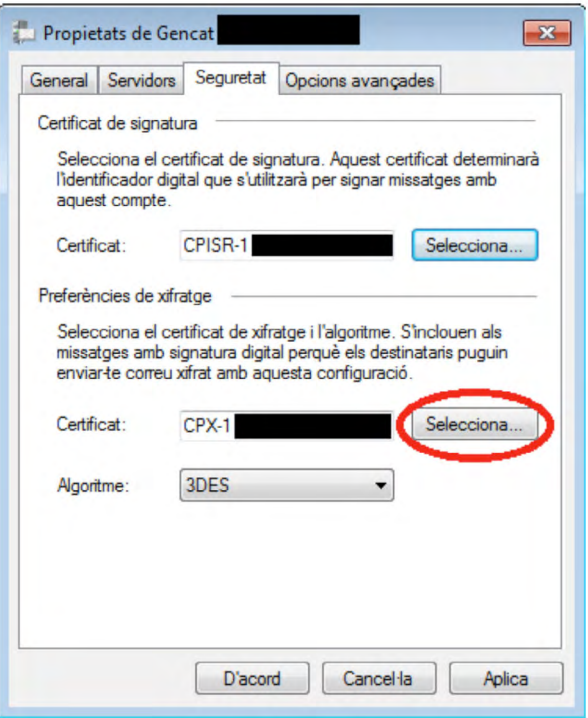

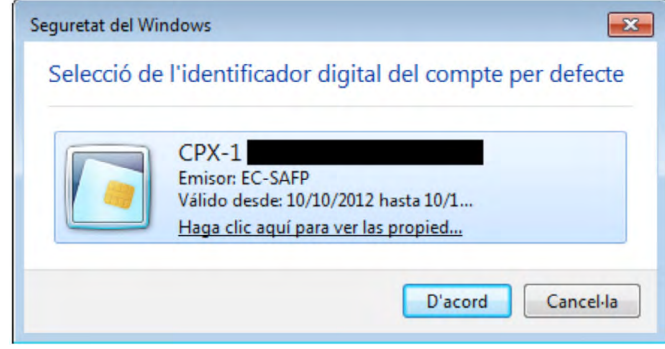

<span id="page-21-0"></span>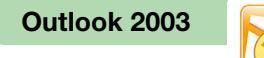

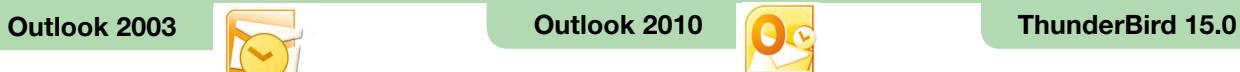

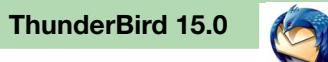

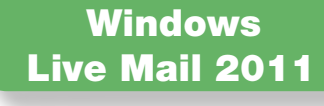

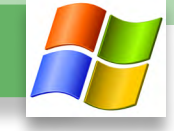

#### $\square$  2. Signar un missatge de correu electrònic amb Windows Live Mail

Per signar un missatge de correu electrònic, cal situar-se a la finestra de redacció del missatge i anar a la pestanya "Opcions". S'ha de clicar a la icona que apareix encerclada a la imatge següent. Si la icona està pitjada, el missatge se signarà electrònicament.

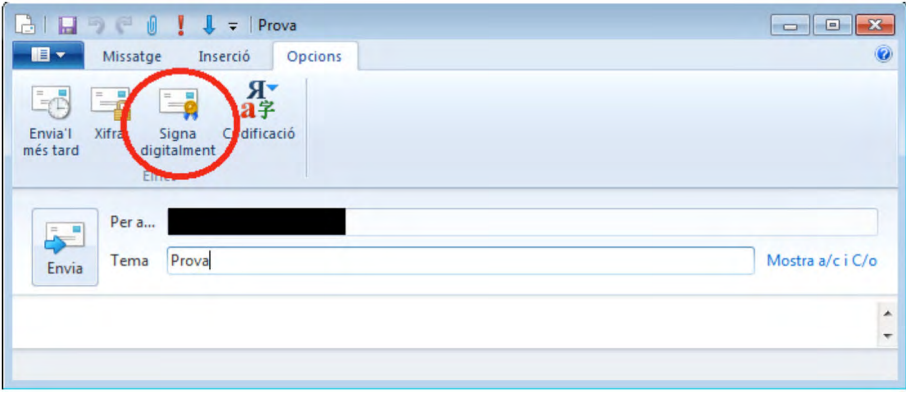

En obrir un missatge signat, per poder veure la informació de signatura s'ha de clicar sobre la icona de signatura, que apareix encerclada a la imatge següent.

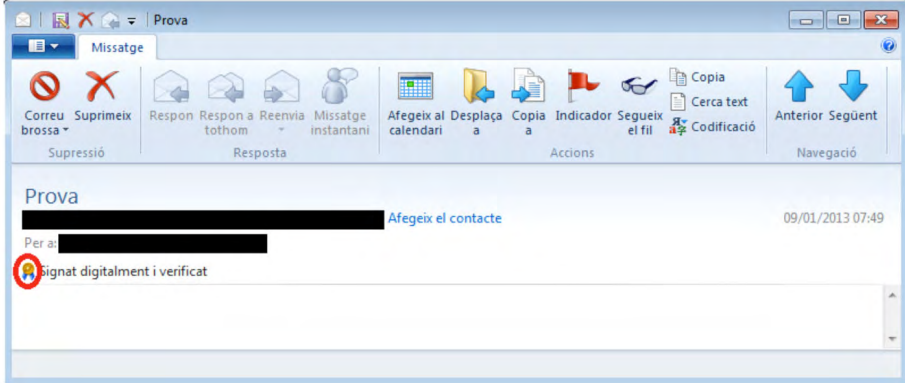

A la pestanya de "Seguretat" hi ha la informació sobre la signatura.

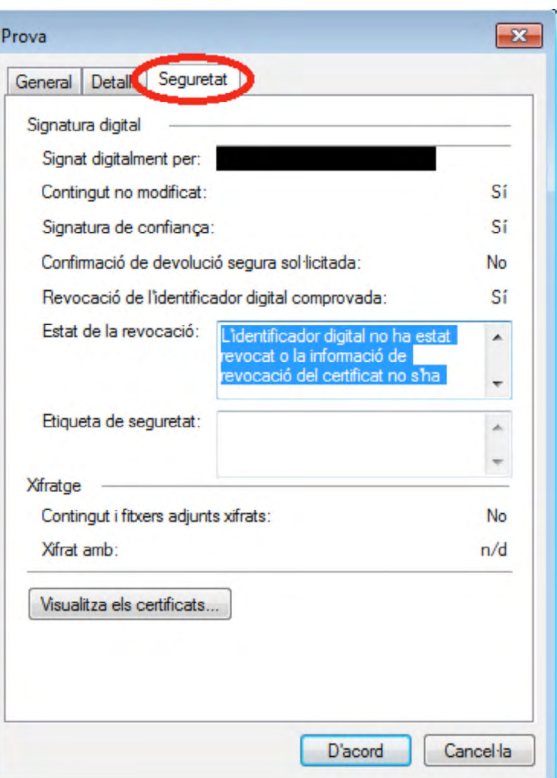

Per veure el certificat del signatari, s'ha de clicar clic al botó "Visualitza els certificats".

<span id="page-22-0"></span>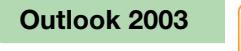

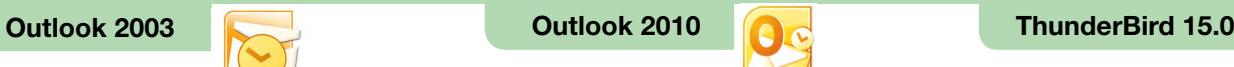

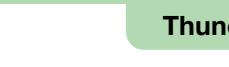

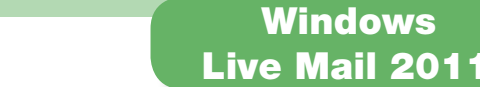

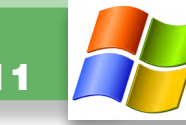

#### $\square$  3. Xifrar un missatge de correu electrònic amb Windows Live Mail

Per xifrar un correu electrònic, cal tenir:

- Un certificat digital de xifratge i la clau privada corresponent, que hem seleccionat en el client de correu Windows Live Mail 2011 en el primer apartat.
- El certificat digital de xifratge del destinatari del correu electrònic.

Si quan intentem enviar un missatge de correu electrònic xifrat ens surt un missatge com el següent, és que no disposem del certificat de xifratge del destinatari.

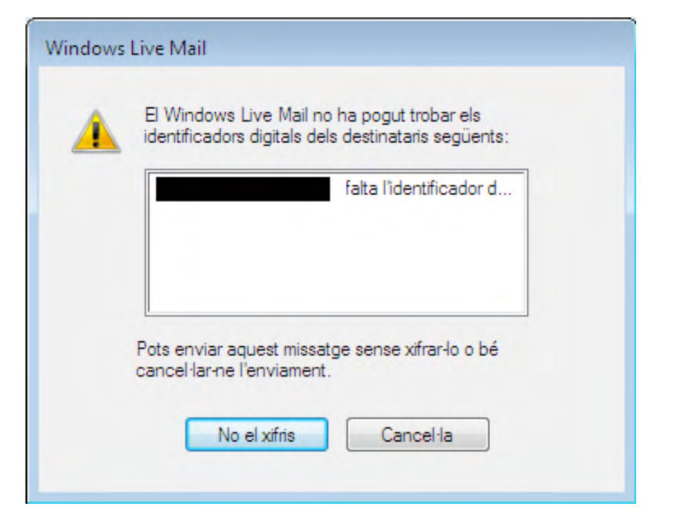

Una de les maneres més habituals d'aconseguir el certificat digital de xifratge del destinatari és demanar-li que ens enviï un correu electrònic signat i, quan el rebem, afegir-lo als contactes del Windows Live Mail 2011.

Per xifrar un missatge de correu electrònic, cal anar a la pestanya "Opcions" de la finestra de redacció del missatge i clicar a la icona que apareix encerclada a la imatge següent.

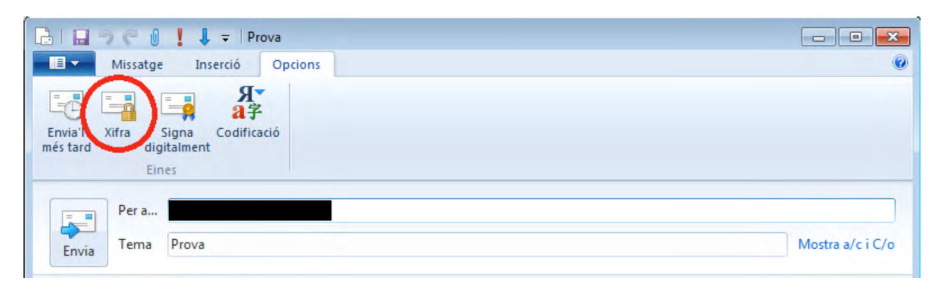

En obrir un missatge xifrat, per poder veure la informació de xifratge s'ha de clicar sobre la icona que apareix encerclada a la imatge següent.

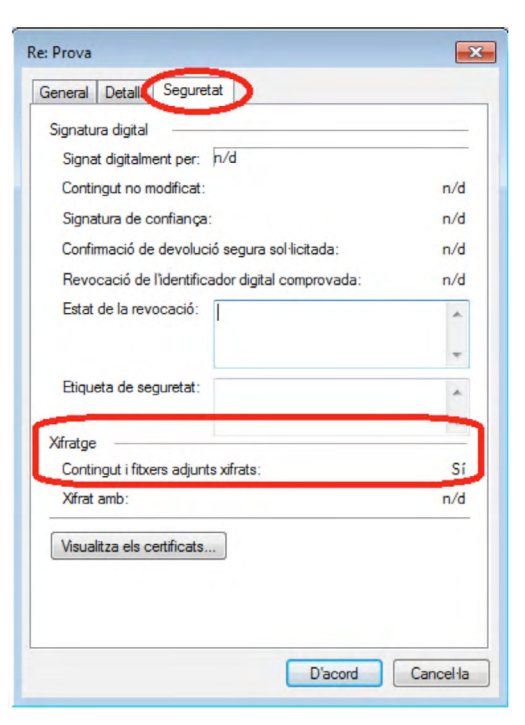

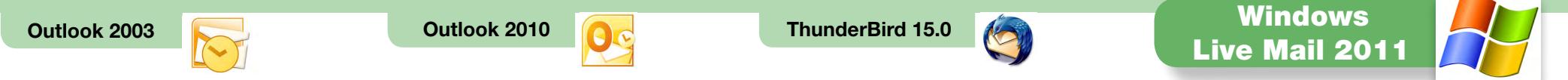

La informació sobre el xifratge es pot observar a la pestanya "Seguretat".

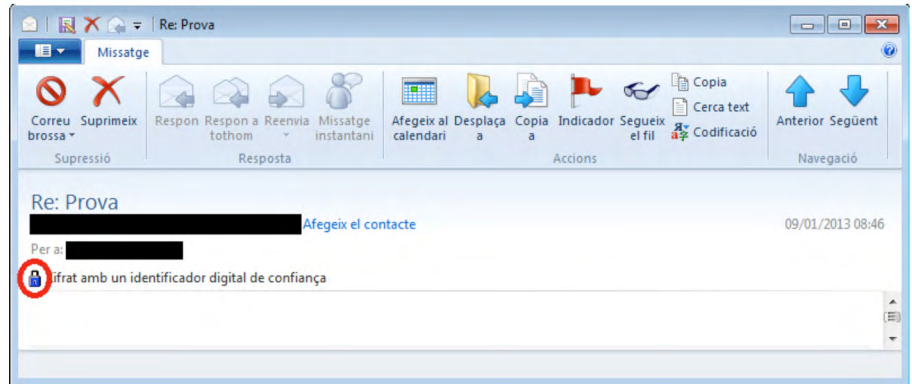

Per veure el certificat utilitzat per xifrar es pot clicar al botó "Visualitza els certificats".